# PHEL Orders and Reporting

## How to Submit STD Test Order

**Step 1:** Log into the **[MyNewJersey](https://my.nj.gov/aui/Login)** portal, look for DOH Apps and click on "PHEL Orders and Reporting."

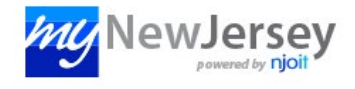

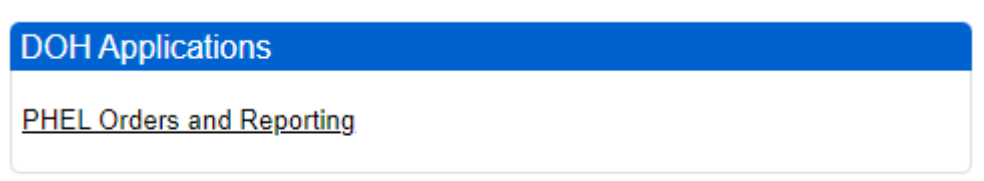

**Step 2:** Click the **"Manage Orders"** menu and then click the **"Order Patient Samples"** submenu link.

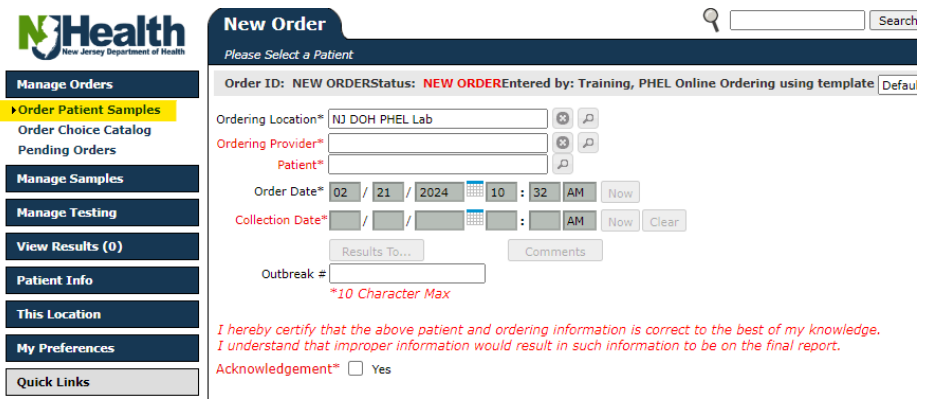

## **Step 3:** Enter the **"Ordering Location"** and **"Ordering Provider"**

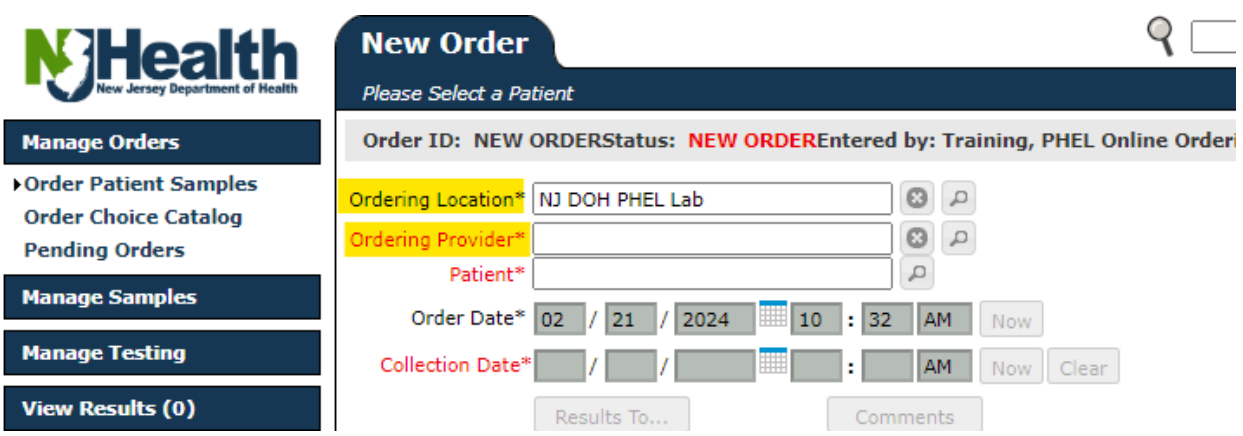

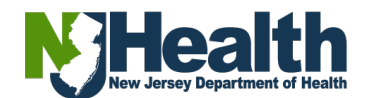

**Step 4:** Click in the **"Patient"** field, then click on **"New Patient"**

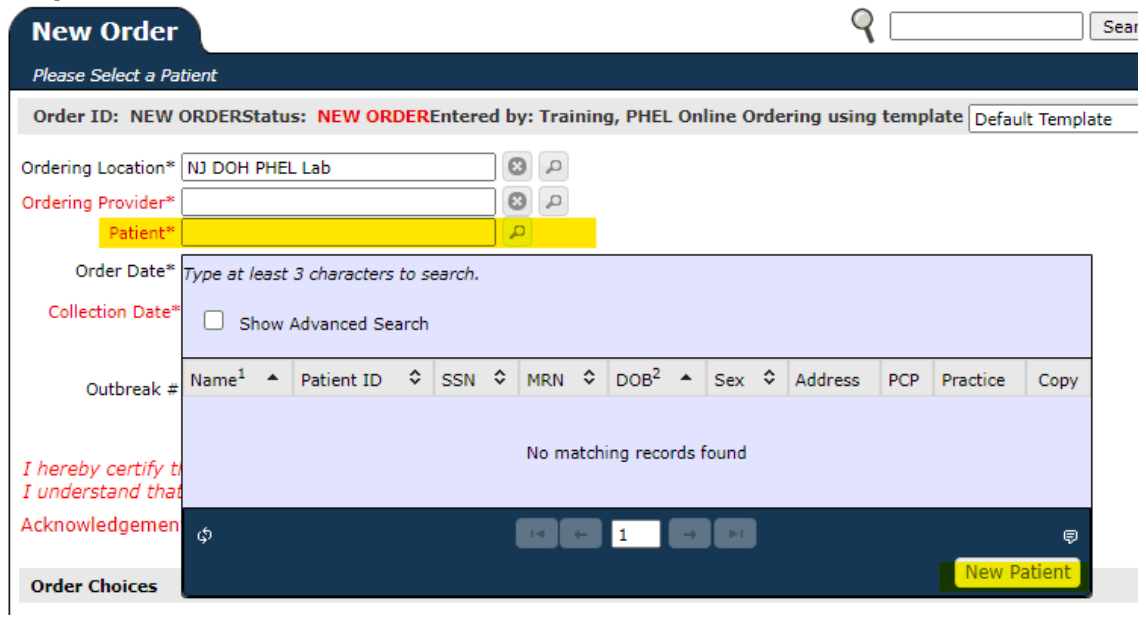

**Step 5:** In the **"Demographics"**, fill out all the required fields and any other information the patient has provided, then click **"Save"**.

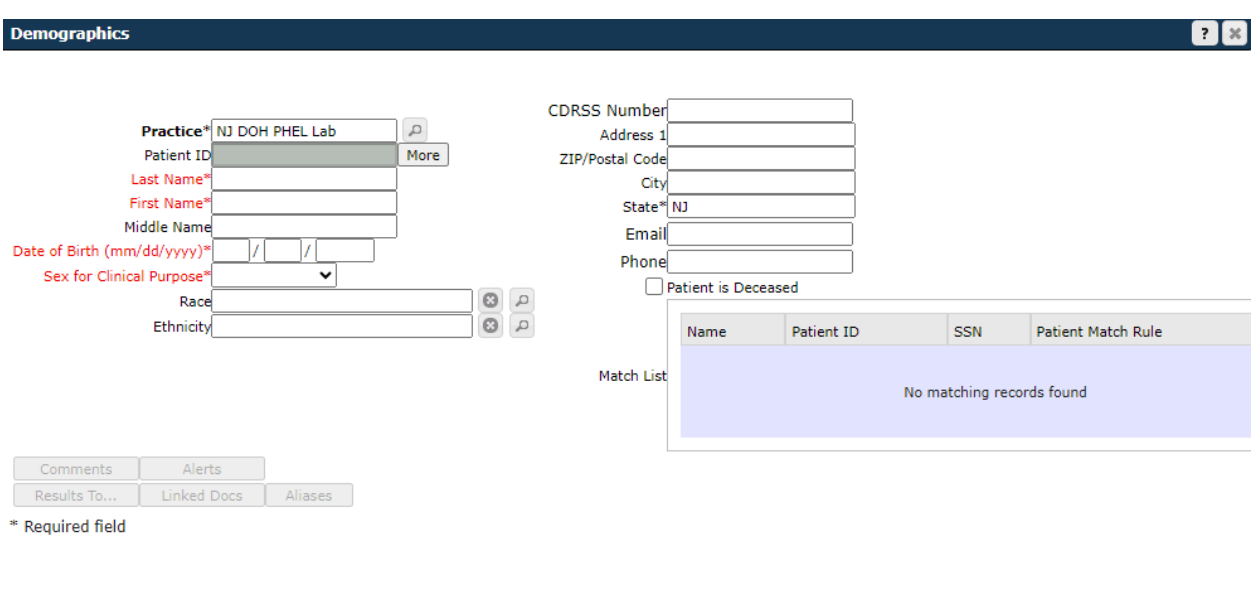

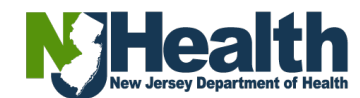

**Contract Contract** 

Save Discard Changes Cancel

 $\rightarrow$ 

### **Step 6:** Enter the **"Collection Date"** and **"Chart #"**. Read the

**"Acknowledgement"** statement and click the "Yes" box if you agree the information is correct.

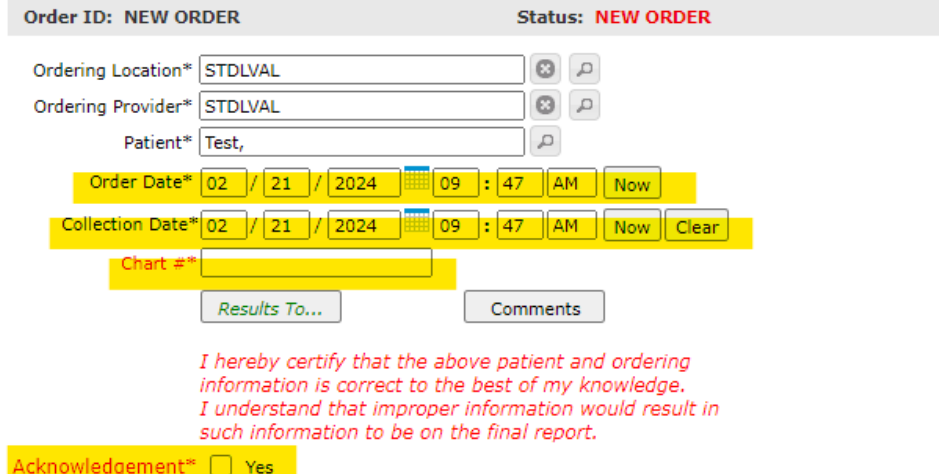

#### **Step 7:** In the **"Order Choices"** section:

- Click in the **"Order Choice Search"** field, type in the order choice needed (you can type in the order choice abbreviation or profile name)

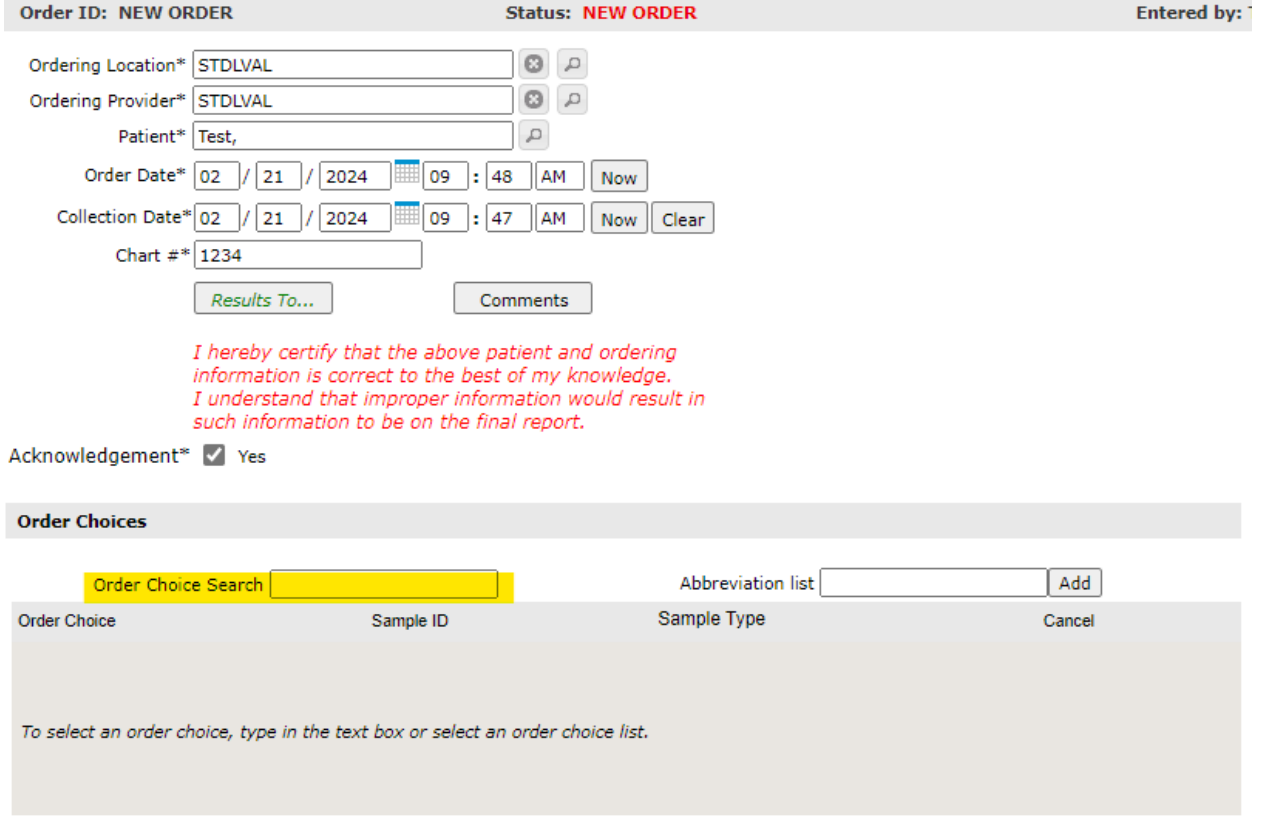

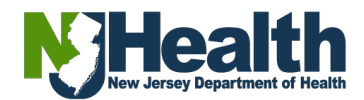

**Step 8:** Select the **"Order Choice"** needed. You can select more than one  $t$ est.

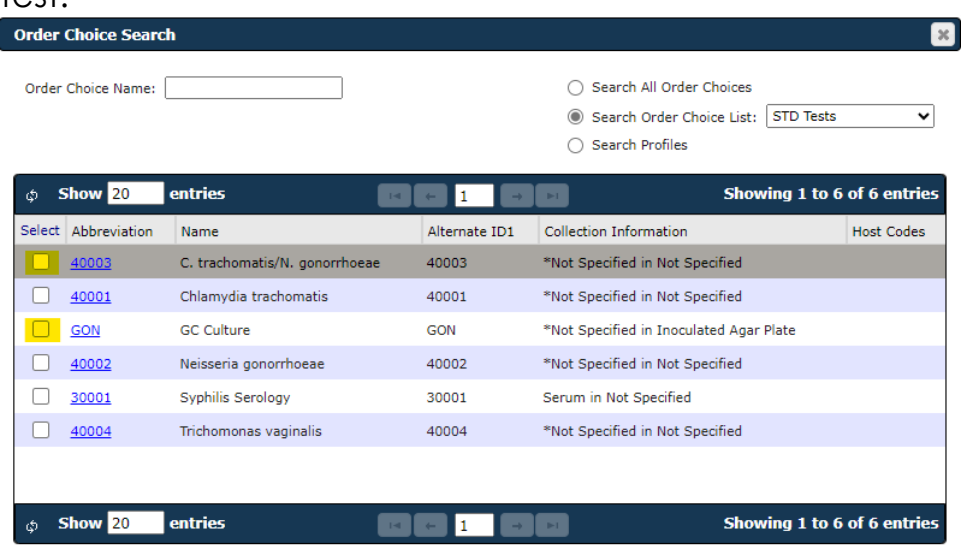

**Step 9:** When you click in the **"Order Choices"** box, the choice(s) will move down to the **"Selected Items"** section. Click the **"Add Selected Items"**  button located at the bottom of the page once all choices are selected.Order Choice Search  $\mathbf{R}$ 

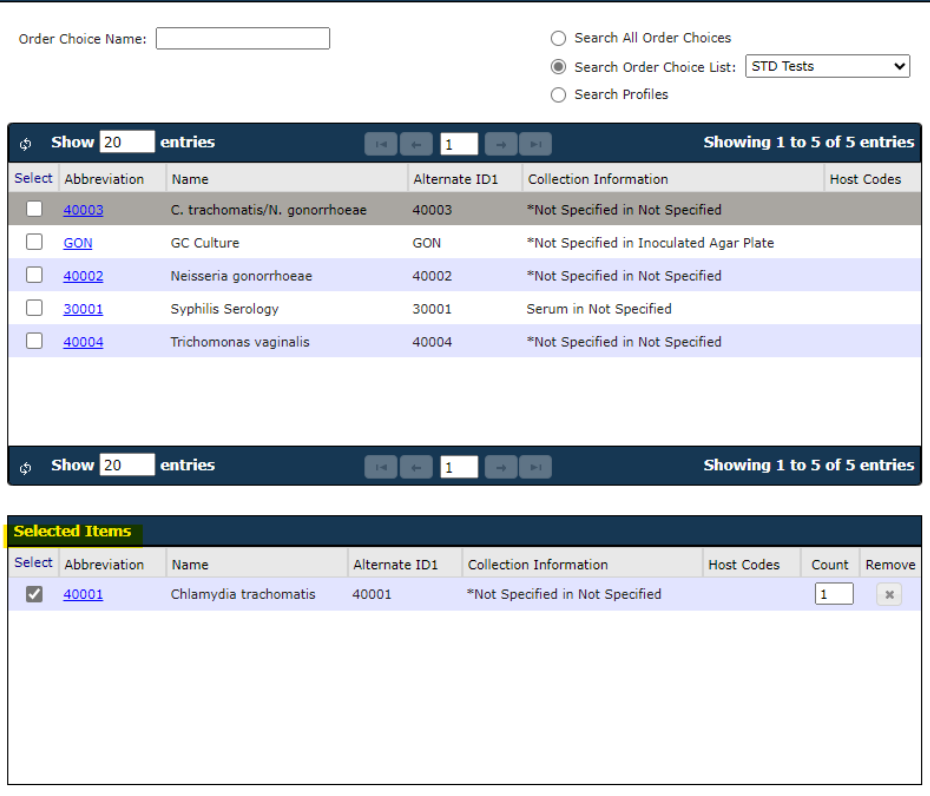

Add Selected Items Cancel

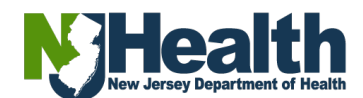

**Note:** Depending on the order choice, you can change the **"Count"** # to how many tests you need.

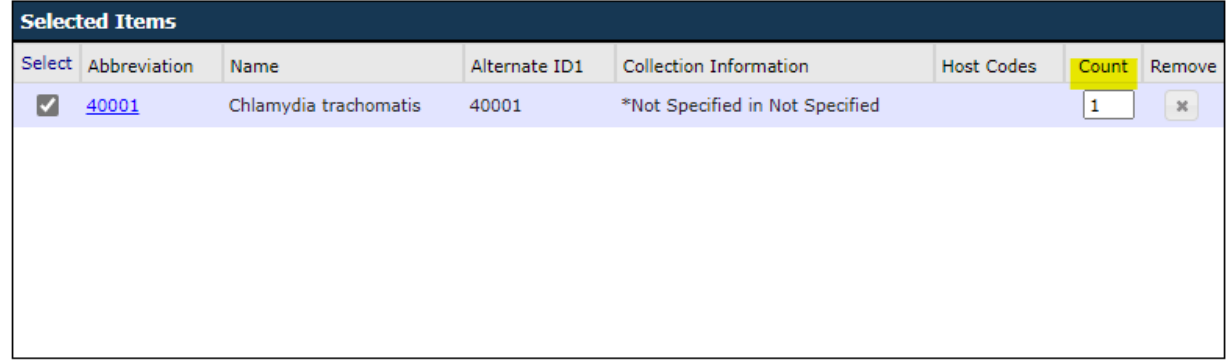

**Step 10:** Click on the **"Sample Type"**. Select the **"Sample Type"** needed. *Note: The selection of multiple sample types for the same test will create individual SID#.*

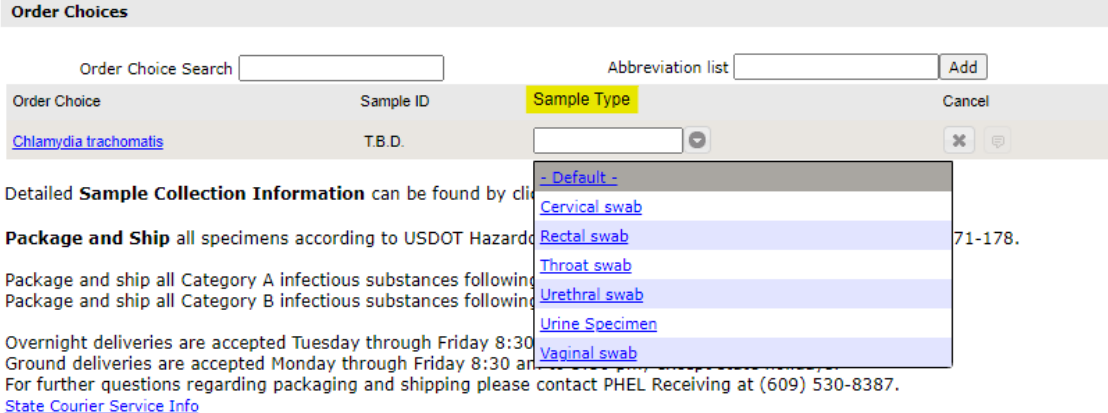

**Step 11:** Answer any required information under **"Clinical Information"** at the bottom of the page.

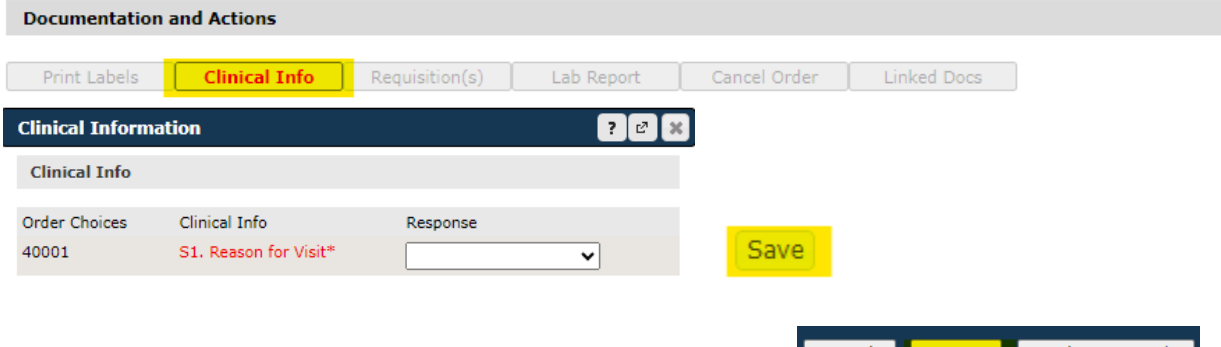

Then, click **"Save"** at the bottom of the screen. $\frac{1}{2}$  < Back to Set Location

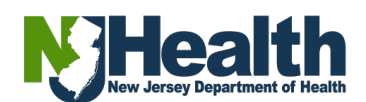